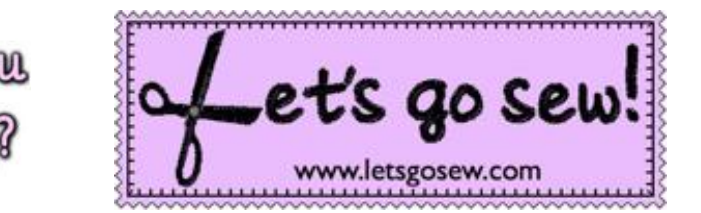

www.letsgosew.com

## **Create Appliqué the Brother Way!**

## **Create, Cut, and Stitch with THE Dream Machine XV8500D & Brother ScanNCut**

Introduction to this method: The process described here uses the stamp shapes found in My Design Center as the basis for this appliqué. It is designed to work with the ScanNCut model CM550DX (version 1.32) shown in these instructions. Since this tip sheet was written ScanNCut2 was released. The NEW ScanNCut2 Model CM650W includes .pes and .phc file format readability for appliqué. [CLICK HERE](http://www.brother-usa.com/ScanNCut/Features.aspx#.Vf30WrQscyE) for more details on Model CM650W.

1. Begin by selecting the 1-inch grid option from page 7 of the Set Mode. Open **My Design Center**. Touch the Stamp tool to select the star shape. Use the default setting to generate an outline only and touch OK.

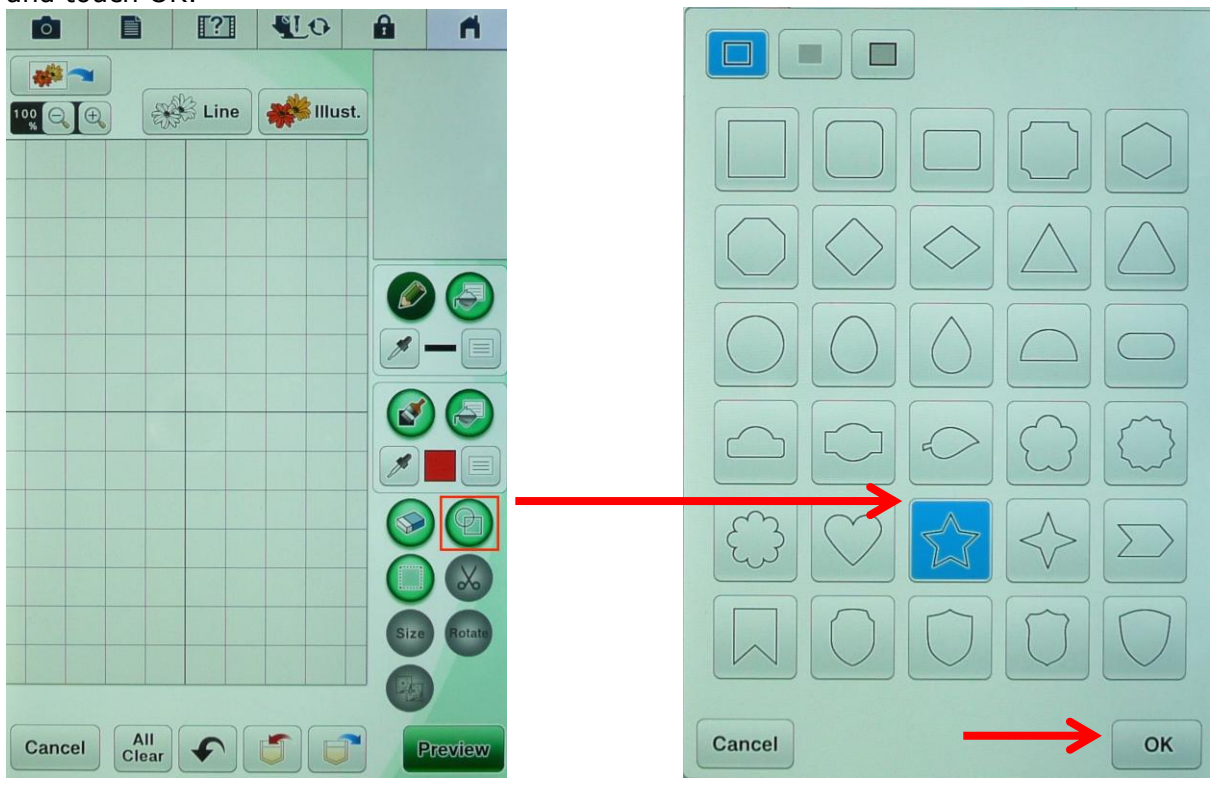

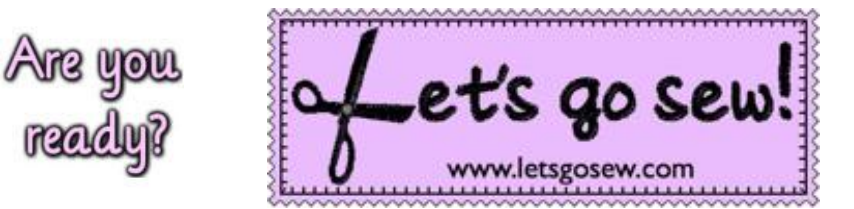

www.letsgosew.com

2. Touch the Size key. Using the gridlines as a guide, re-size the star using the proportional size tool and shrinking the star to equal approximately 4-inches wide. Touch OK.

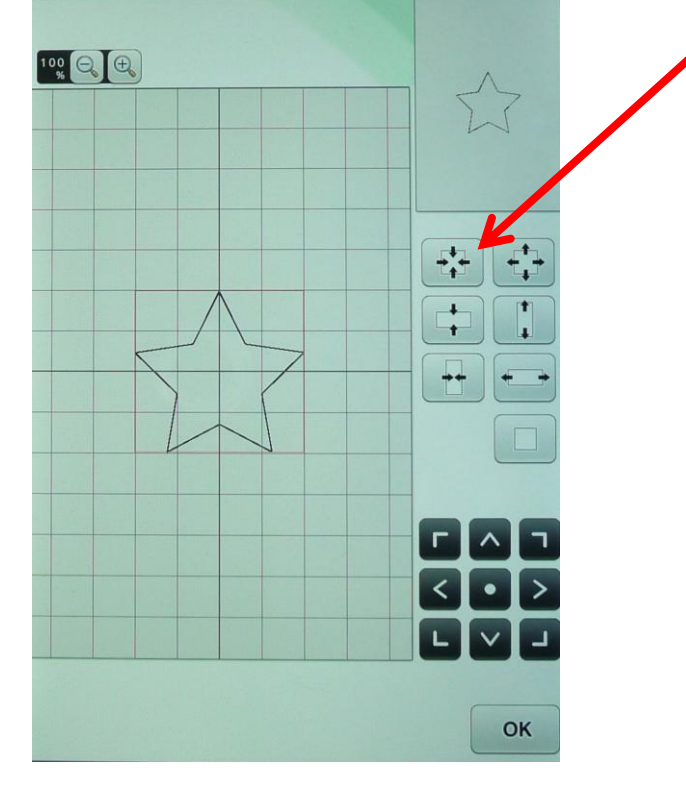

3. To save the star for later touch the memory pocket with the red arrow going into it. Save the stitch to the USB. My star was saved into USB memory, which automatically puts it into the bPocket folder. Touch Preview. Select the double straight stitch option. I suggest changing the stitch length (Run Pitch) to 1.8 to create a slightly shorter, stronger stitch. Touch OK to generate the stitches.

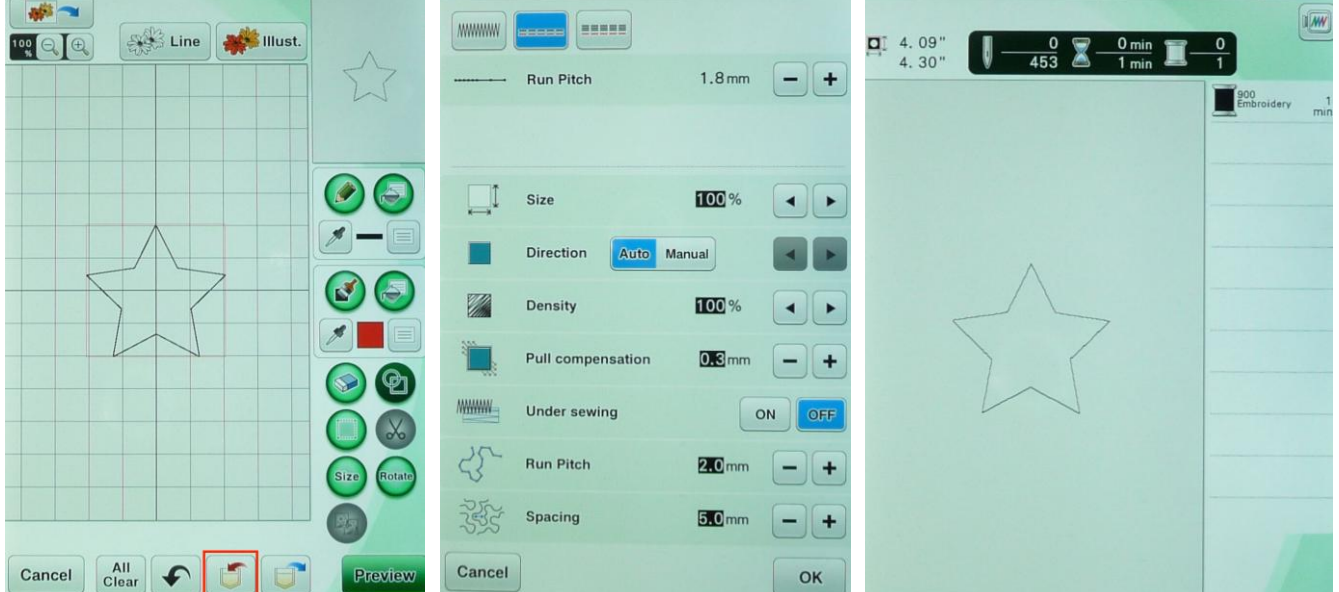

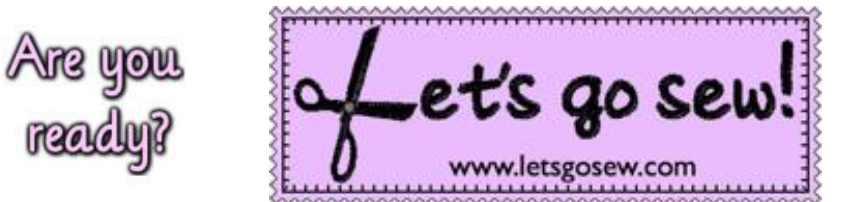

www.letsgosew.com

4. Touch Set, and then touch OK to proceed to the Embroidery Edit screen. Touch Add and re-select **My Design Center** from the main menu. Touch the memory pocket with the blue arrow and open the saved star from memory. Select the star. Touch Set.

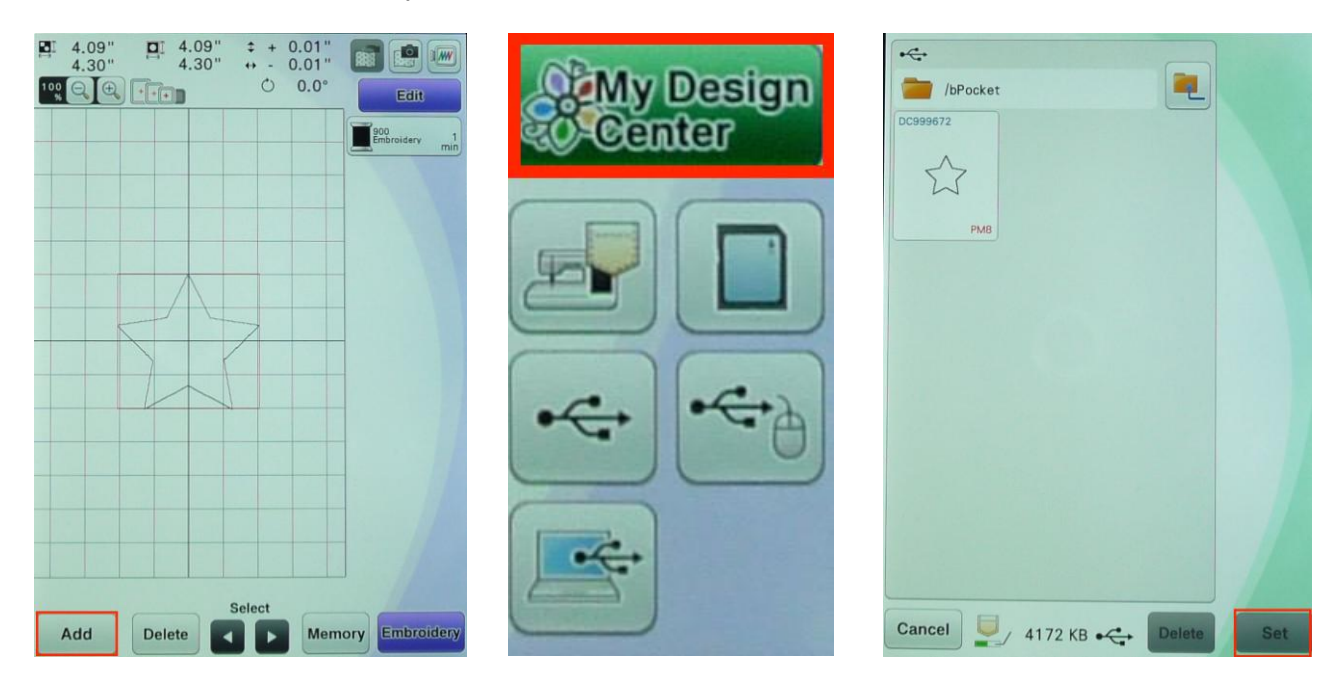

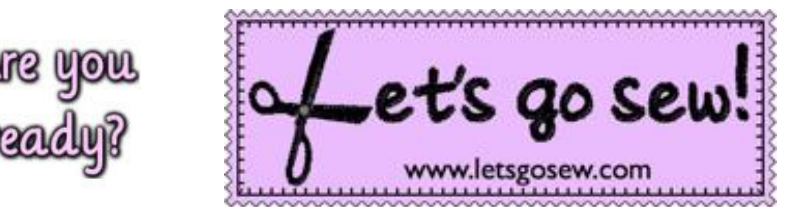

www.letsgosew.com

- 5. The star appears on the gridded screen. As an option, use the line tool keys changing the star to red to differentiate between the two stars. To do this you will first select the line type/color icon. Choose your desired color from the color palette and touch OK. Next, touch the fill icon (bucket). To change the color touch anywhere on the star shape with the stylus or your finger.
- **Tip**: Use the zoom tool to get a better view of the star so you are sure to touch directly on the line.

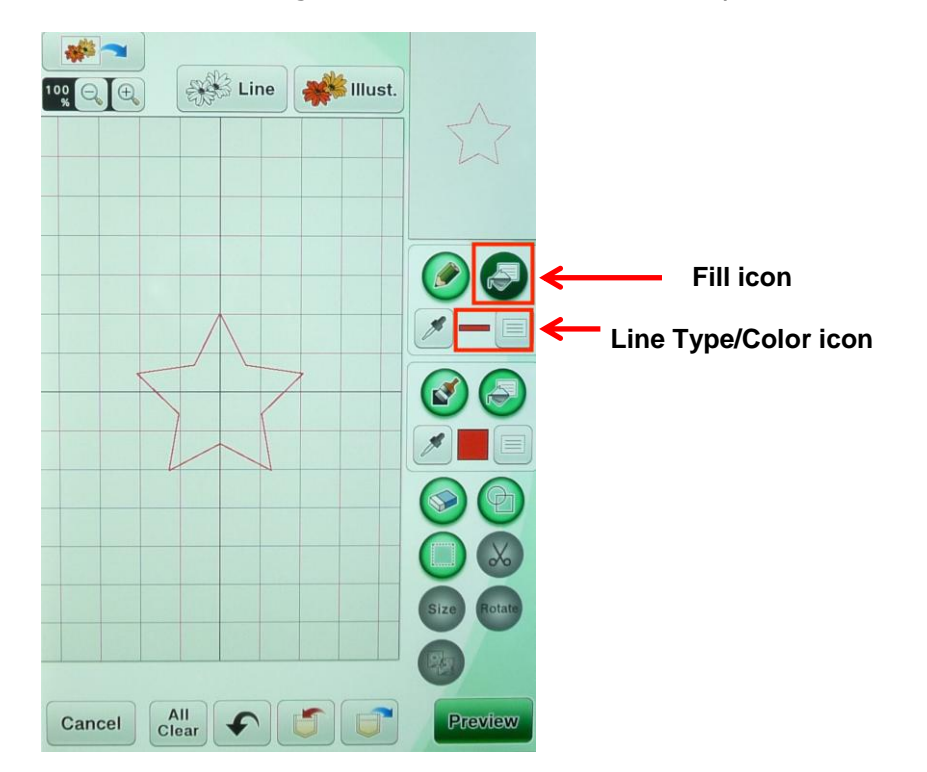

6. Touch Preview. There's no need to save here so just touch OK. This time select the Zig Zag stitch and set the width to the maximum, 3.0. Touch OK to generate the zig zag stitches.

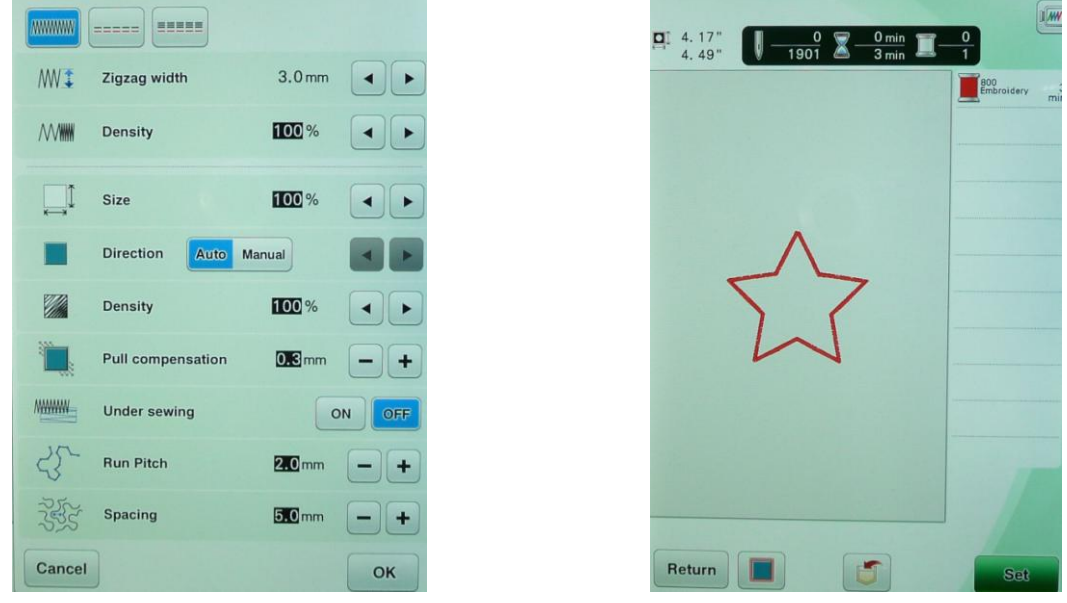

All Content Copyright ©2015 Joanne Banko

Opinions are that of the author and do not necessarily represent any specific company or manufacturer, named or un-named.

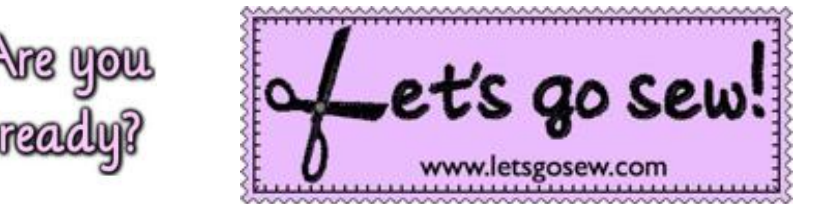

www.letsgosew.com

7. Touch Set and OK to proceed to the embroidery screen. Touch the first color spool to select the black star. Select the color with the scissor icon at the bottom of the screen. Touch OK. This color icon represents the appliqué cutting line for the fabric. ScanNCut will recognize this as a cut file for

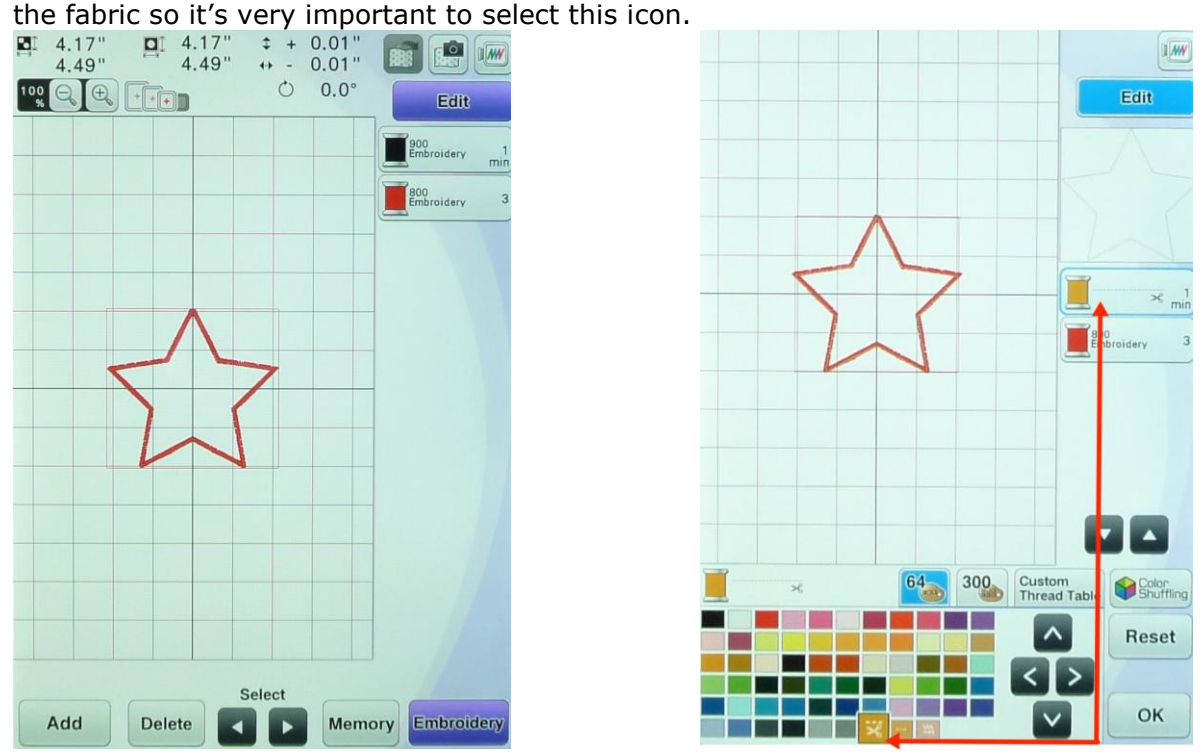

- 8. Touch Embroidery and proceed to the final screen so you're ready to stitch your design after cutting the fabric. Touch Memory and save the file to USB media, then remove it from the machine and take it to the ScanNCut. Do not exit the embroidery screen. You'll be ready to embroider after cutting your appliqué piece.
- 9. Prepare your fabric for scanning and cutting, using your preferred method and making sure to use fusible webbing on the fabric square. Basic steps for cutting are shown in the photos below. Touch Pattern and retrieve the saved data (PHC file) from the USB. Touch OK. Select the cut file and touch OK. Touch Set and bring it to the pattern layout screen.

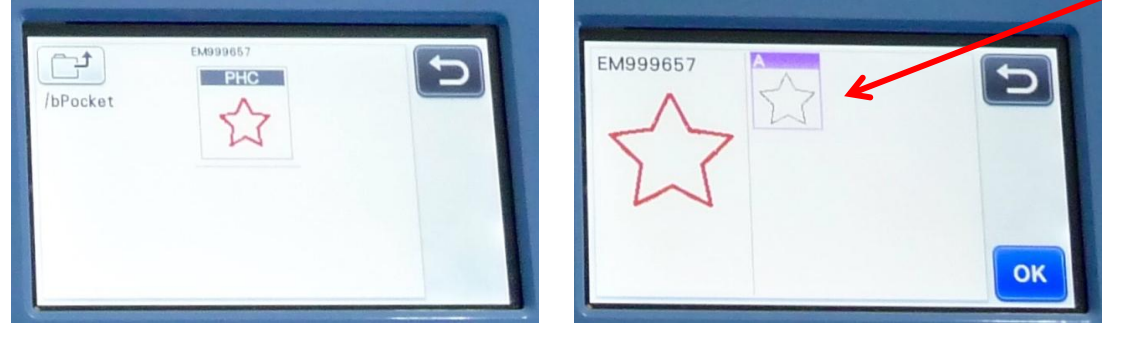

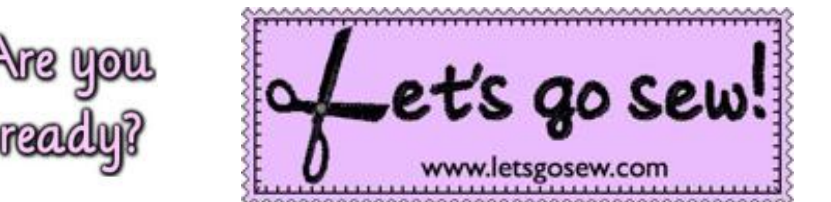

www.letsgosew.com

10. Move the pattern away from the edge so you can re-size it. Edit the pattern in the pattern editing screen, increasing the size by 2 to 3 mm. This step allows for the final satin stitching to form more fully on the raw edge of the fabric. Scan the fabric, move the file into position, touch OK, and cut as you normally would. **Note**: I always recommend doing a test cut following the instructions in the manual.

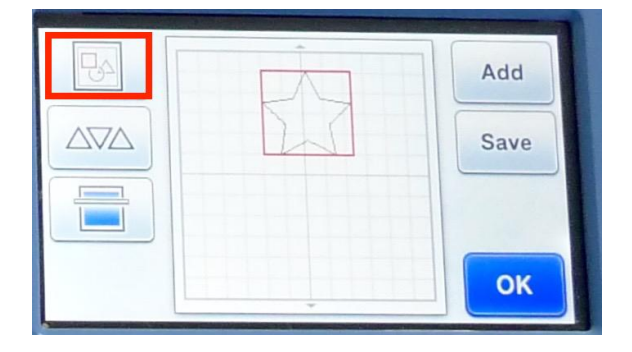

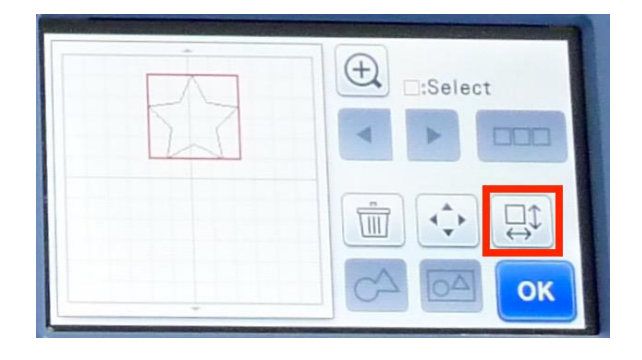

Notice the original file size on the left and the enlarged file size on the right in the photos below. This step allows for the final satin stitching to form more fully on the raw edge of the fabric. Touch OK twice to proceed to the screen for scanning. Secure your fabric and load the mat.

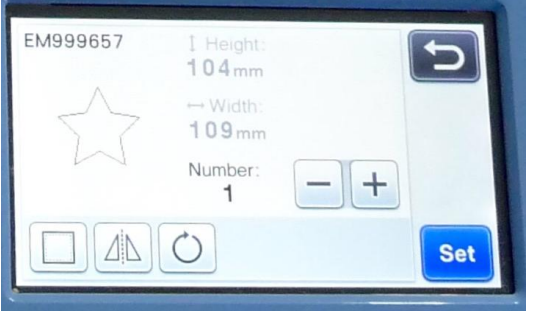

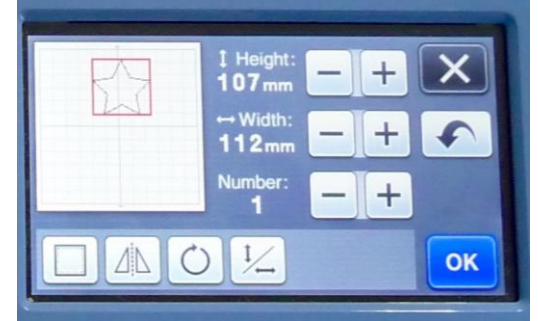

Scan the fabric, move the file into position, touch OK, and cut as you normally would.

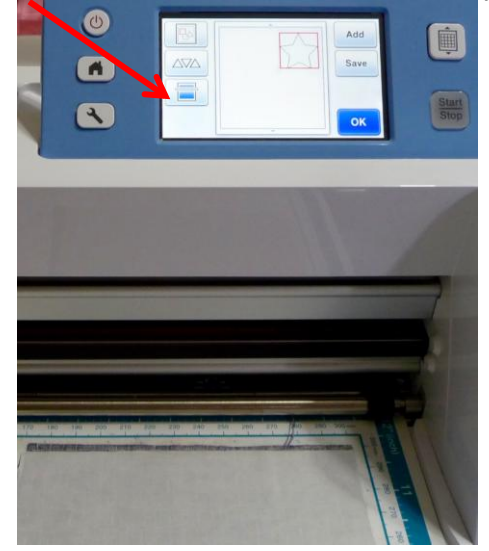

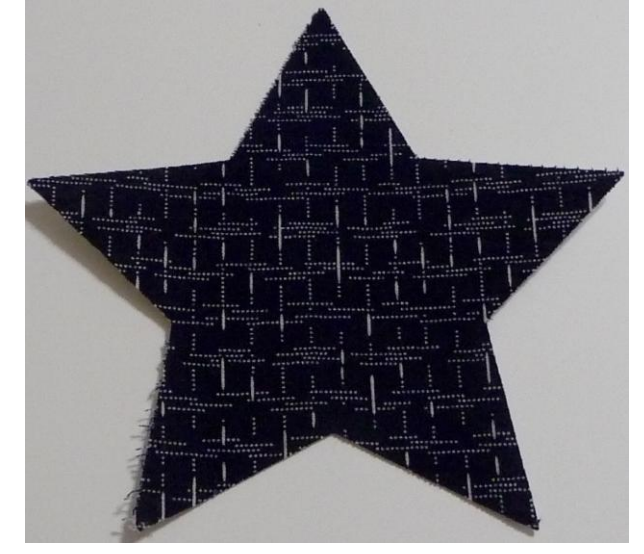

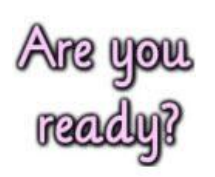

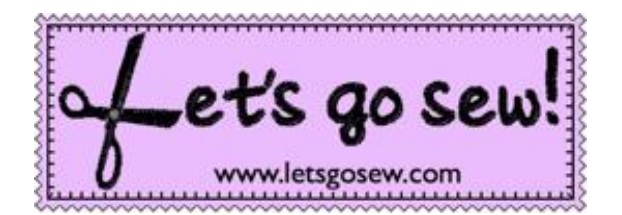

www.letsgosew.com

**Tips**:

- Remember to always do a test cut. It's easy to skip this step but it is better to cut and recut a small test piece rather that have poor results on your actual fabric piece. See ScanNCut manual for details.
- For this method be sure to use a fusible backing on your fabric for extra durability. The satin stitch created in My Custom Design is a bit narrow. The combination of enlarging the cut file and using a fusible backing will add durability to the finished appliqué.
- 11.Return to the machine and stitch the first color. Place the appliqué piece over the outline. I recommend fusing the piece at this point, using one of the small hand irons designed for this purpose. Stitch the final satin outline.

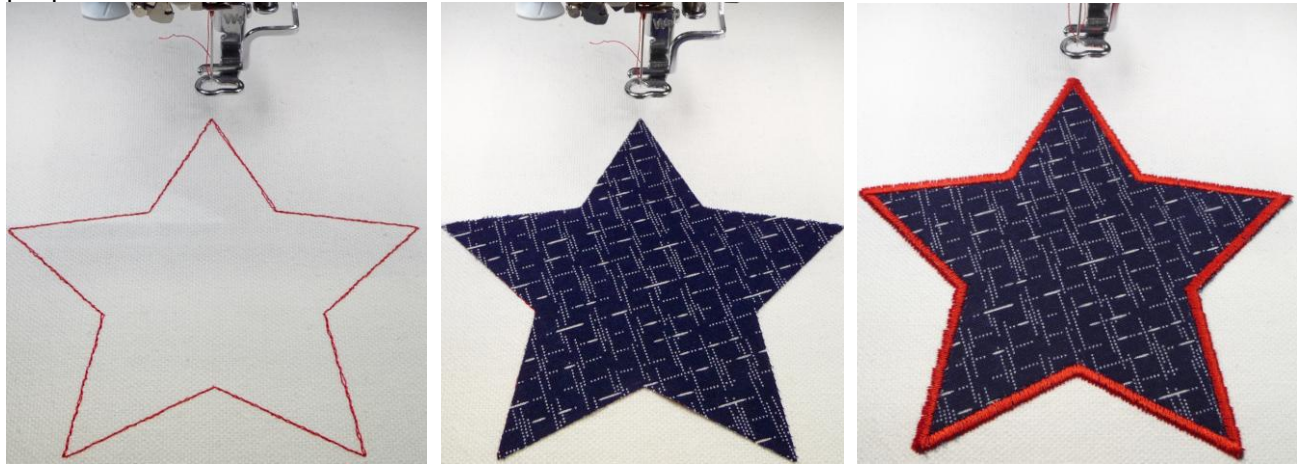

*You are finished! Enjoy!*